# **Outlook: WueAddress**

**UNIVERSITÄT WÜRZBURG** 

Julius-Maximilians-

**Hier finden Sie eine Anleitung, wie Sie WueAddress in Outlook hinzufügen können.**

#### **1 Adressbuch aufrufen**

- Klicken Sie auf Datei Kontoeinstellungen Kontoeinstellungen in der Dropdownliste.
- Registerkarte **Adressbücher** Neu
- Wählen Sie den Dienst **Internetverzeichnisdienst (LDAP)** aus – Weiter

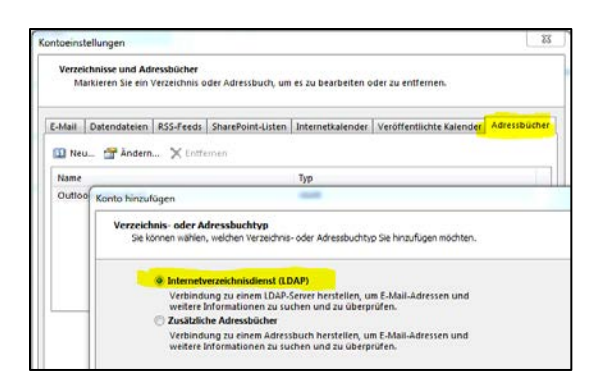

#### **2 Servereinstellungen**

- Geben Sie als Servername **adressbuch.uniwuerzburg.de** ein
- Klicken Sie auf Weitere Einstellungen
- Bestätigen Sie den Hinweis, dass Outlook neu gestartet werden muss mit OK

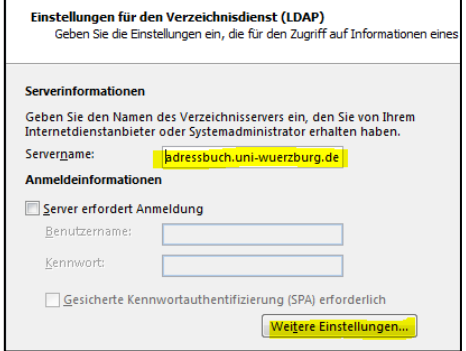

## **3 Verbindung**

- Wechseln Sie auf die Registerkarte Verbindung
- Geben Sie einen frei wählbaren Anzeigenamen ein z.B. WueAddress
- Geben Sie als Anschluss ein **389**
- Klicken Sie auf Übernehmen

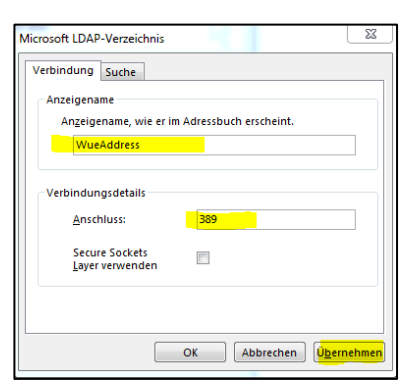

**RECHENZENTRU** 

### **4 Suchbasis**

- Wechseln Sie auf die Registerkarte Suche
- Aktivieren Sie Suchbasis Benutzerdefiniert
- ou=people,o=uni-wuerzburg
- Klicken Sie auf Übernehmen
- Starten Sie Outlook jetzt NEU

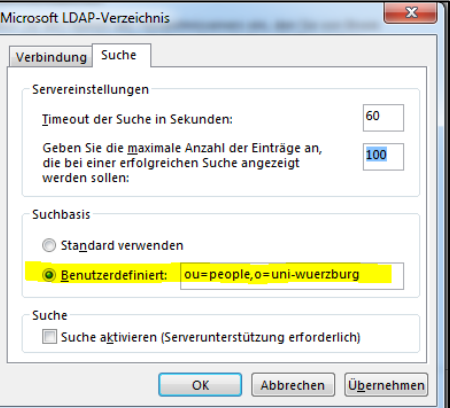

Das Adressbuch steht Ihnen jetzt als weiteres Adressbuch zur Verfügung.

Wenn Sie noch Fragen oder Probleme haben, hilft Ihnen der IT- Support des RZ gerne weiter.

[it-support@uni-wuerzburg.de](mailto:it-support@uni-wuerzburg.de) Tel. 31-85050